# **TechNote**

# innovaphone IP-Gateway

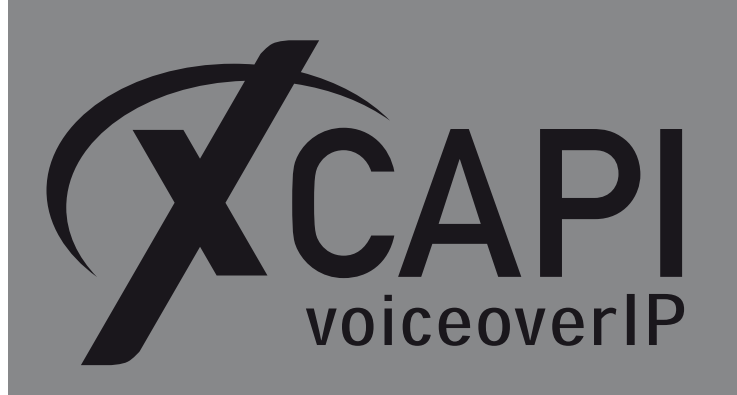

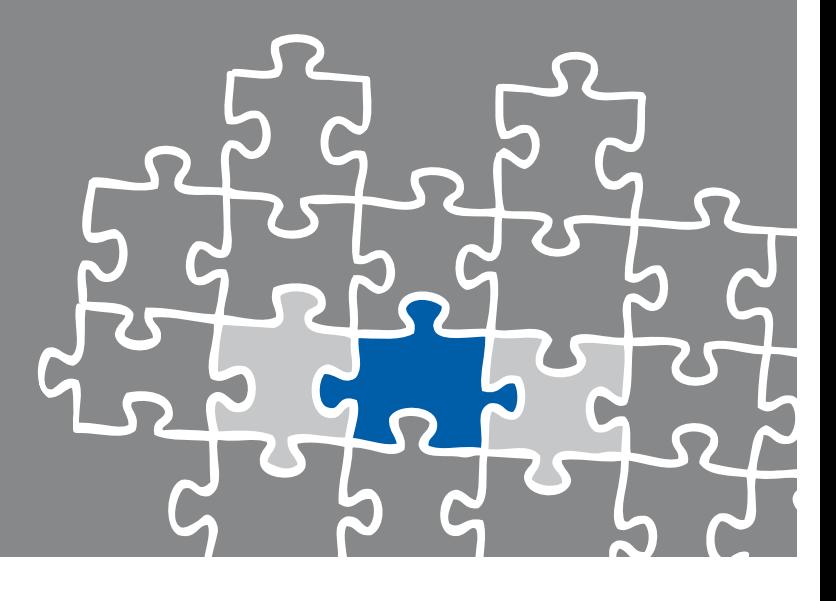

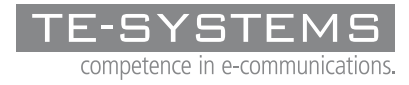

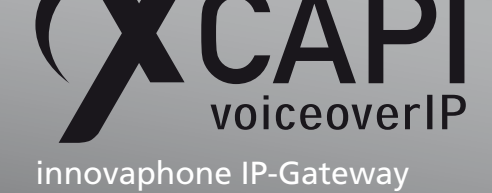

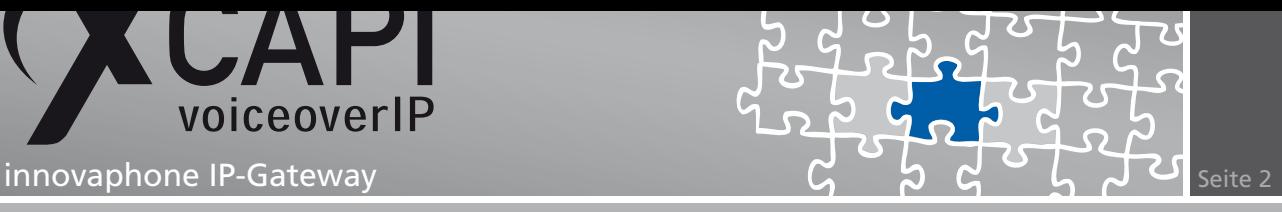

## **Zusammenfassung**

Dieses Dokument unterstützt sie bei der Integration der XCAPI Version 3.3.224 in eine innovaphone-Umgebung in der Version V9.00 final.

Um eine optimale Zusammenarbeit der Komponenten unter Verwendung des **SIP**-Protokolls zu gewährleisten, werden nachfolgend die nötigen Konfigurationsschritte erläutert.

Es wird vorausgesetzt, dass die eingesetzte Hardware betriebsbereit und die Softwareinstallationen, insbesondere die der verwendeten CAPI-Applikation, installiert und für die Verwendung mit der XCAPI konfiguriert ist. Bei technischen Fragen zur Installation und Konfiguration der Produkte anderer Hersteller, konsultieren sie bitte die entsprechenden Dokumentationen.

Für eine Unterstützung der XCAPI-Installation, steht das XCAPI-Handbuch auf unserer Website http://www.xcapi.de zur Verfügung.

### **[XCAPI Konfigur](http://www.xcapi.de)ation**

Starten sie die XCAPI-Konfiguration, um einen neuen Controller einzurichten. Sollte der XCAPI-Konfiguration noch kein Controller bekannt sein, werden sie direkt nach dem Start von dem XCAPI-Controller-Assistenten bei der Einrichtung unterstützt. Sollten bereits konfigurierte Controller vorhanden sein, können sie ebenfalls mit Hilfe des Assistenten einen neuen Controller anlegen. Wählen sie zunächst in der Übersicht der XCAPI unter dem **Controller**-Dialog den Punkt **Klicken sie hier um einen neuen Controller zu konfigurieren** aus. Anschließend, sofern nicht automatisch ausgewählt, im **Controller hinzufügen** Dialog die Option **Voice-over-IP (VoIP) Controller hinzufügen**. Mit der **Weiter**-Schaltfläche gelangen sie zu dem nächsten Konfigurationsdialog.

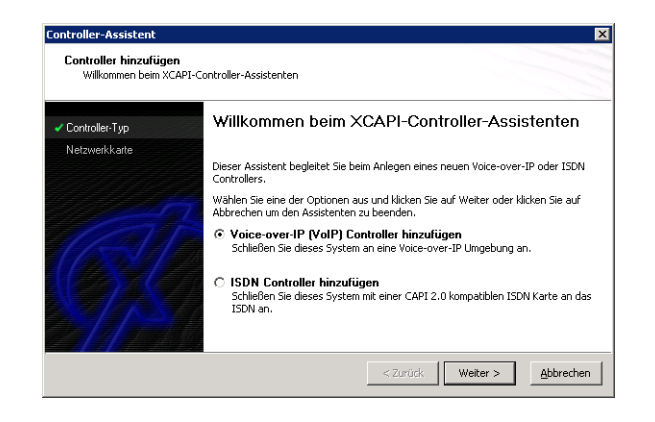

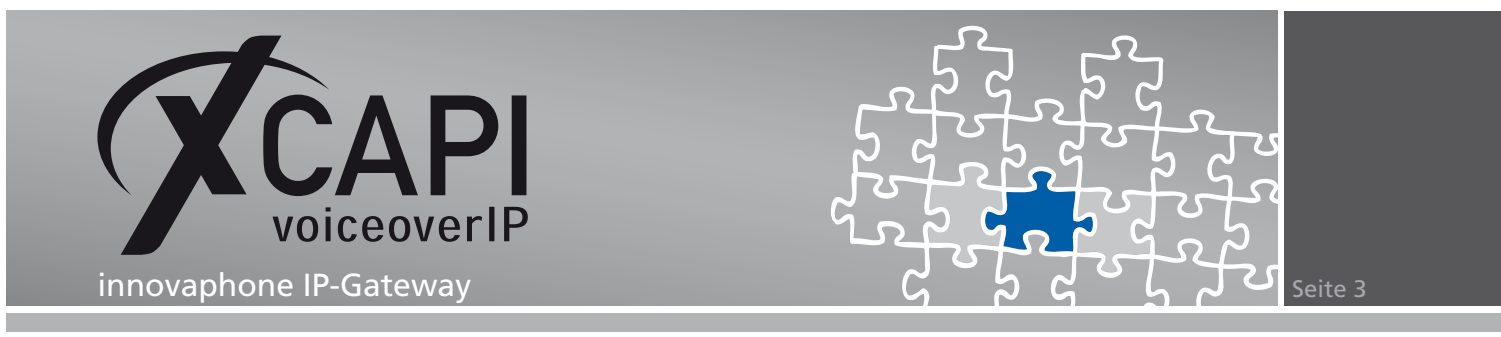

#### **2.1 Auswahl der Netzwerkkarte**

Wählen sie in diesem XCAPI-Dialog die Netzwerkkarte aus, die der Controller für die Voiceover-IP-Kommunikation benutzen soll.

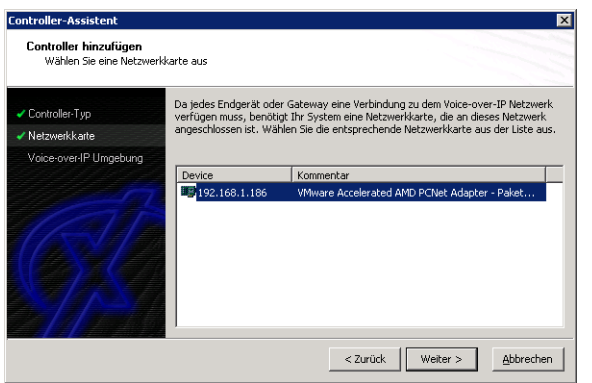

#### **2.2 Voice-over-IP Umgebung**

Selektieren sie in dem Dialog **Controller Hinzufügen** die entsprechende Voice-over-IP-Umgebung aus. Dadurch wird die erfahrungsgemäß bestmögliche Vorauswahl der nötigen Konfigurationseinstellungen automatisch übernommen und ihnen weitestgehend eine manuelle Konfiguration erspart.

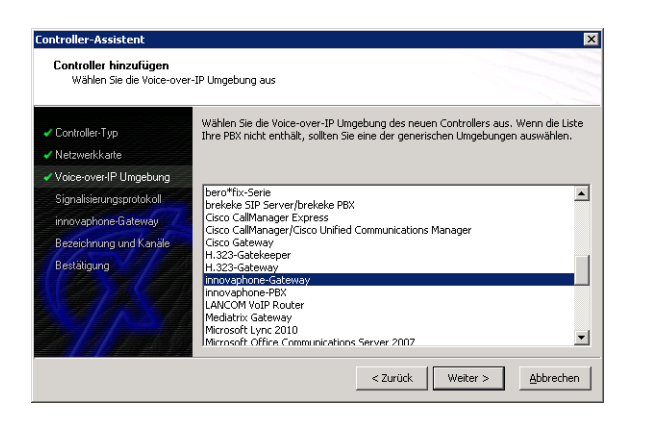

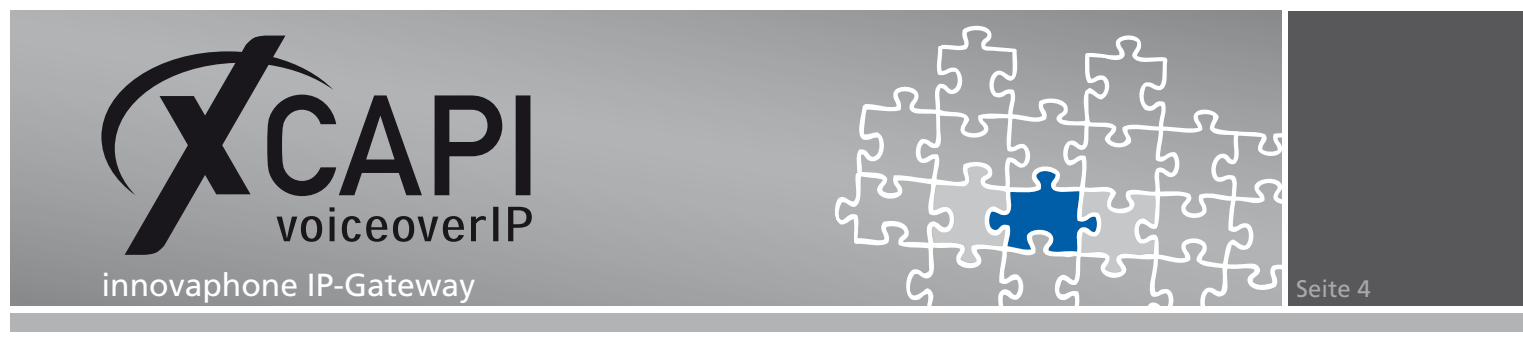

#### **2.3 Signalisierungsprotokoll**

Selektieren sie für die VoIP-Umgebung das entsprechende Signalisierungsprotokoll.

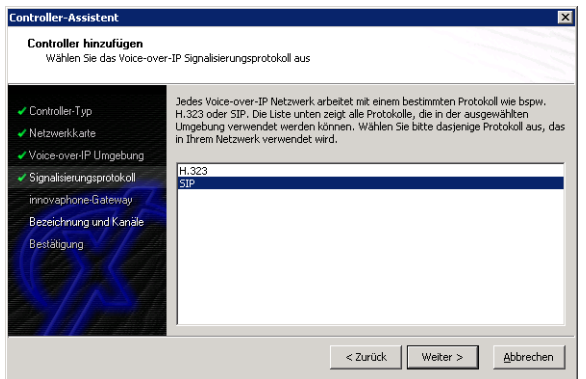

#### **2.4 Gateway-IP-Adresse**

Trage Sie in diesem Konfigurationsdialog die IP-Adresse des innovaphone-Gateways ein.

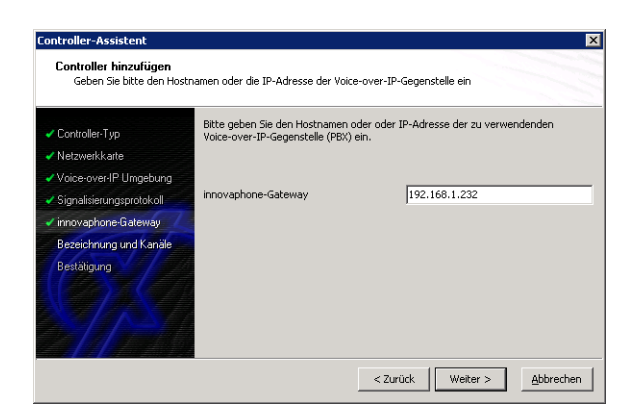

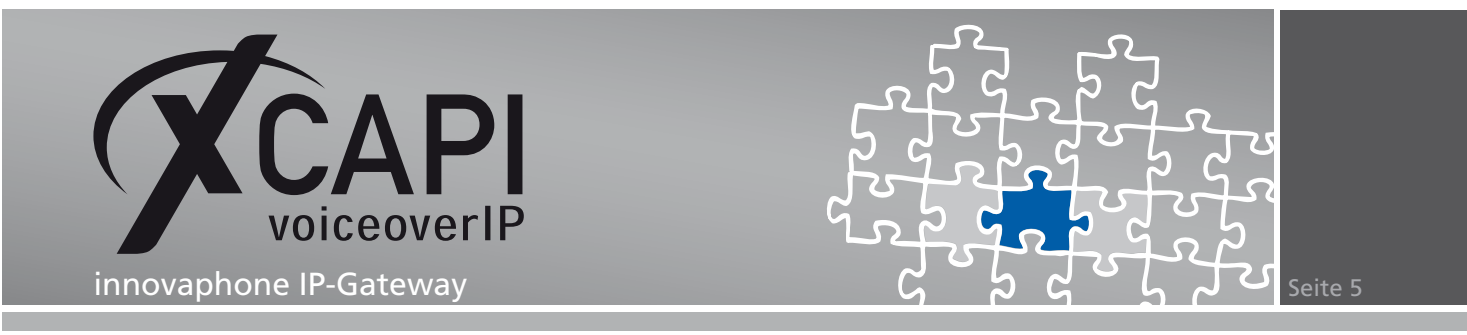

#### **2.5 Controller-Bezeichnung und Anzahl der Leitungen**

In dem vorletzten Dialog des XCAPI-Controller-Assistenten vergeben sie eine Bezeichnung für den neu angelegten Controller und tragen die Anzahl der verfügbaren Leitungen ein, die XCAPI bei der Kommunikation mit dem innovaphone IP-Gateway zur Verfügung stehen sollen.

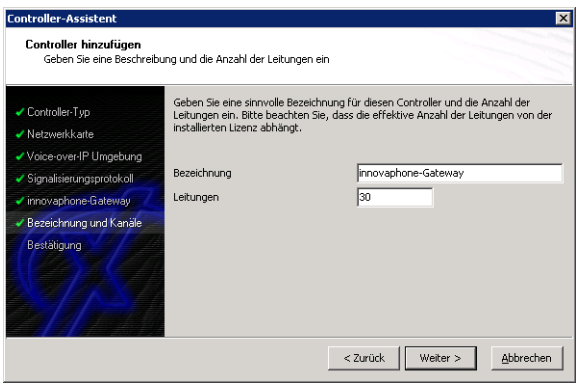

#### **2.6 XCAPI Controller erstellen**

Verwenden sie abschließend die **Fertigstellen**-Schaltfläche, um den neuen Controller anzulegen.

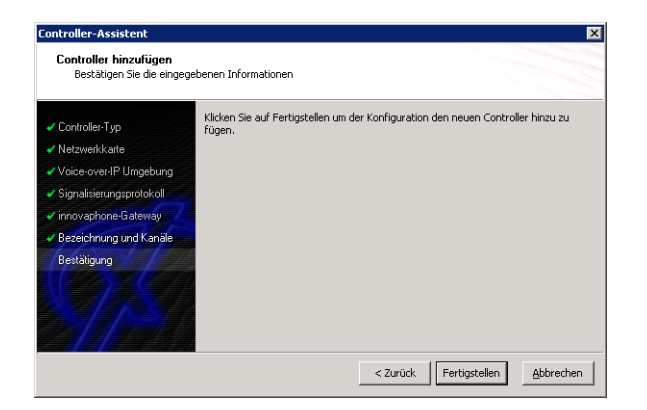

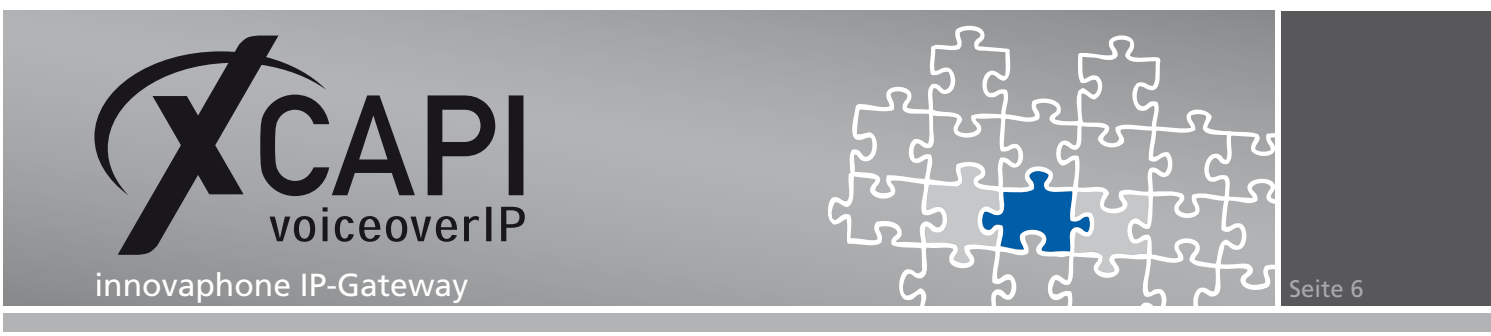

Der angelegte SIP-Controller wird nun in der Übersicht der XCAPI-Konfiguration angezeigt. Speichern sie abschließend den neu konfigurierten XCAPI-Controller ab.

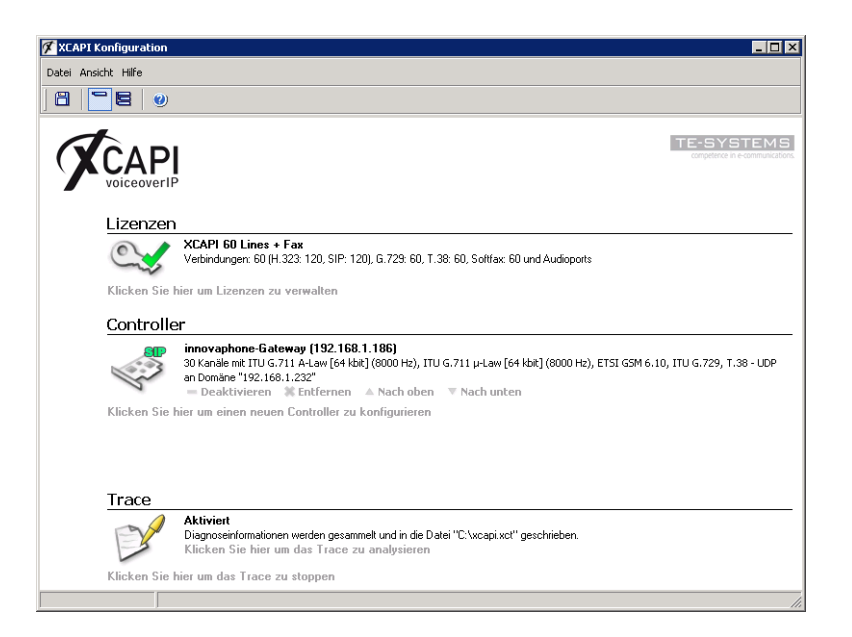

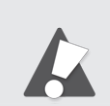

Beachten sie, dass die vorgenommenen Änderungen des XCAPI-Controllers erst nach dem Speichern und anschließendem Neustart der angebunden CAPI-Applikation wirksam werden.

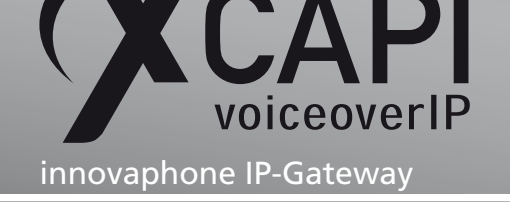

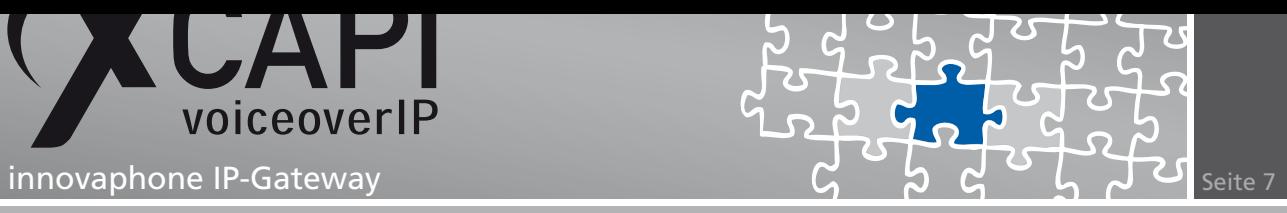

#### **2.7 XCAPI-Controller-Einstellungen**

Für eine erfolgreiche Registrierung an das XCAPI-relevante PBX-Objekt, siehe Kapitel **PBX-Objekt** ab Seite 9, muss der **Benutzername** und das **Kennwort** identisch zu den XCAPI-Controller-Einstellungen sein.

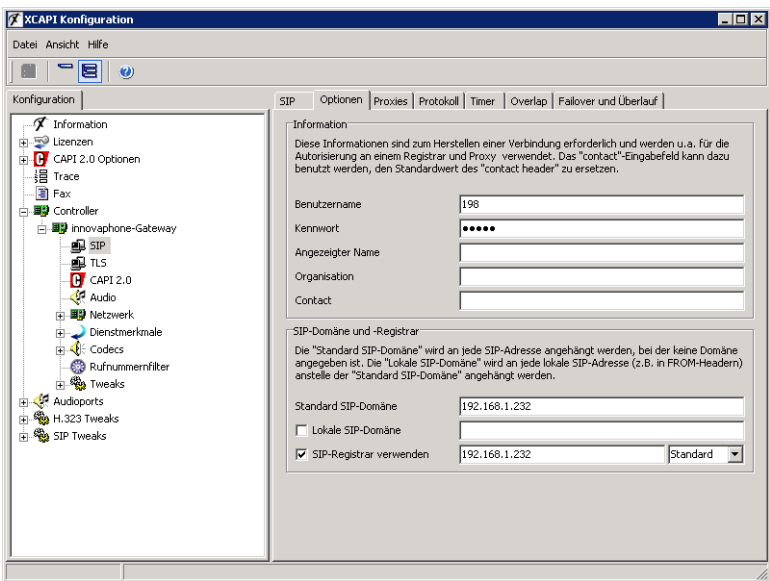

Überprüfen sie den **Register Expiration**-Timer, welcher auf **120 Sekunden** gestellt sein sollte.

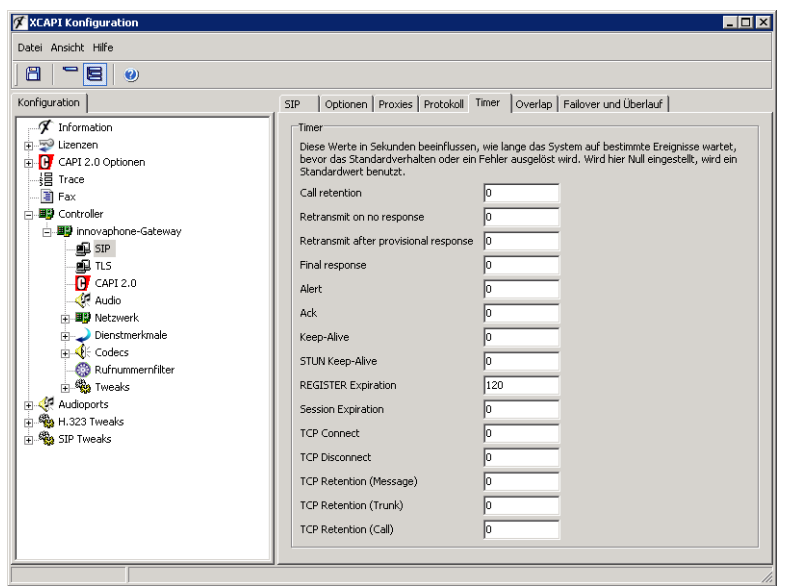

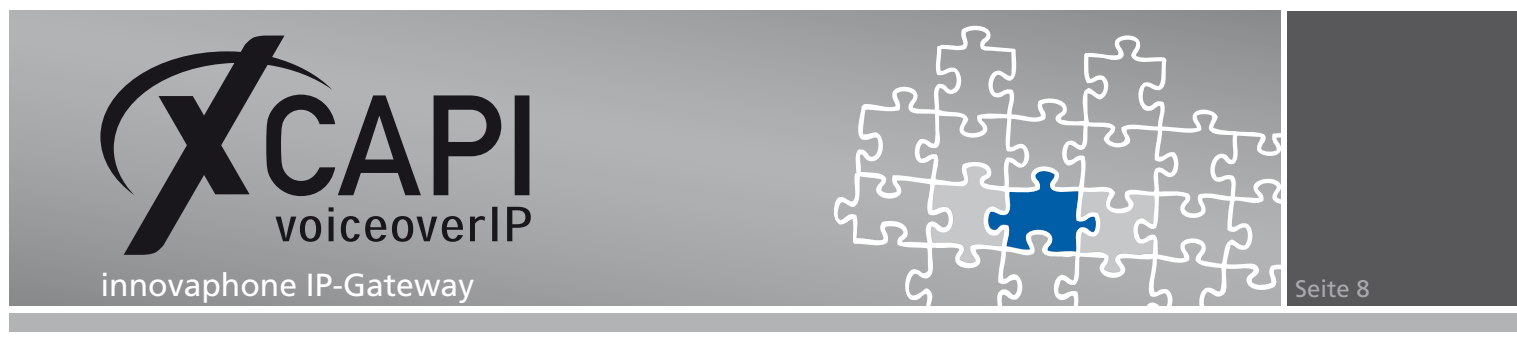

Überprüfen sie die XCAPI-Controller-Tweak-Einstellungen.

Der angezeigte Tweak **SEND\_NC** bewirkt, dass bei der **Digest-Authentisierung** ein **Nonce Count** übertragen wird.

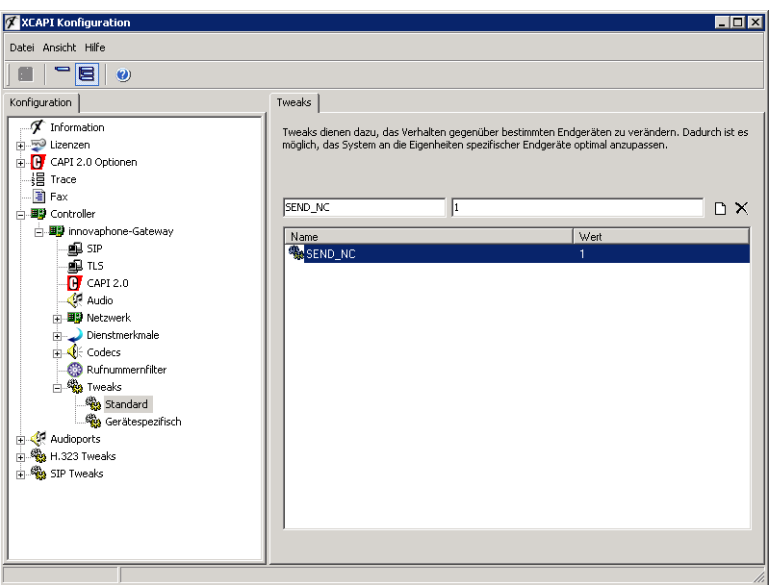

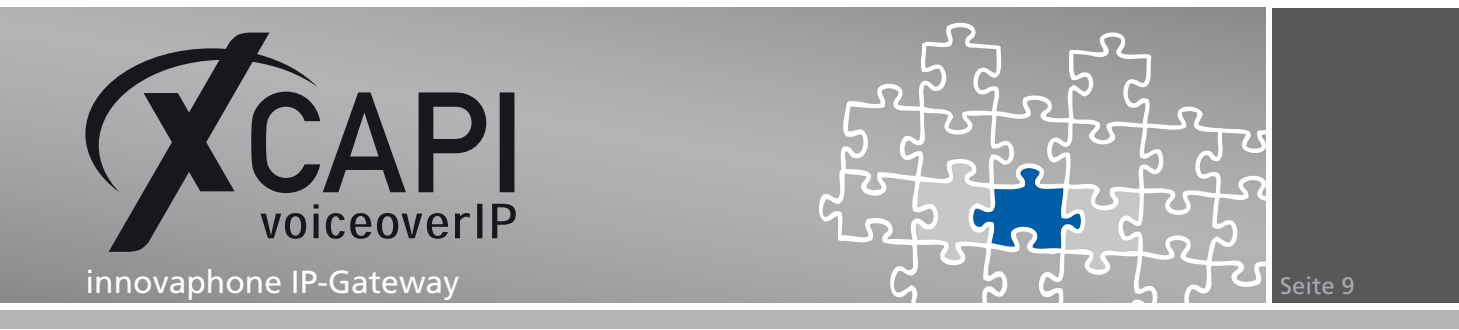

## **Konfiguration des innovaphone IP-Gateways**

Um eine Kommunikation zwischen der XCAPI und dem innovaphone IP-Gateway unter Verwendung des SIP-Protokolls zu ermöglichen, muss die XCAPI als PBX-Objekt deklariert werden.

#### **3.1 PBX-Objekt**

Die XCAPI wird in diesem Konfigurationsbeispiel als **Gateway-Objekt** mit der Rufnummer **198** angelegt. Wenn der XCAPI-Controller sich erfolgreich am Gateway registriert hat, kann sie innerhalb der PBX unter allen beliebigen Rufnummern, die mit **198** beginnen, erreicht werden, also volle **DDI**-Funktionalität (z.B. 05363 8195 198 999).

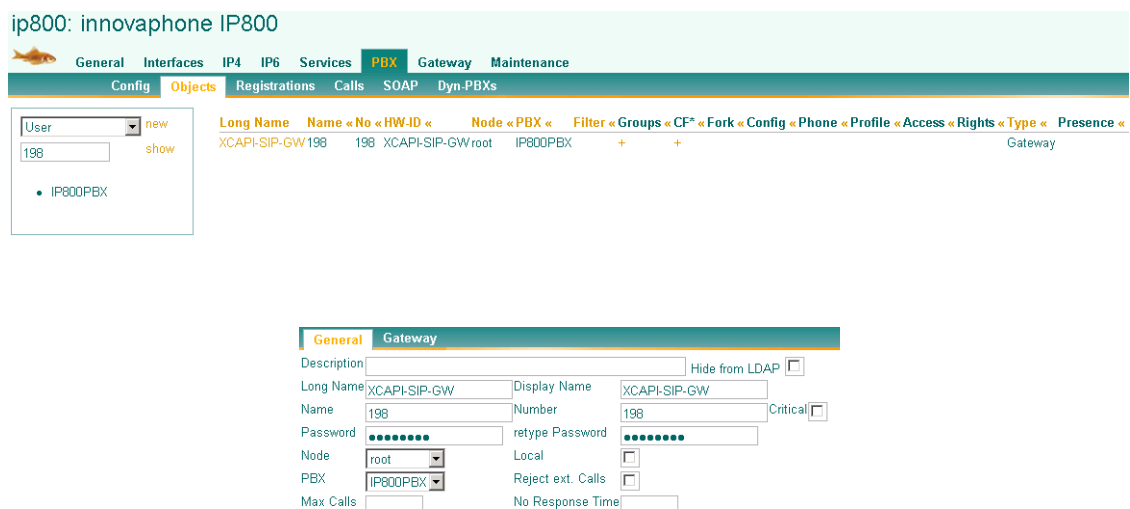

No Response Time

Name

Admin Pwd

 $\Box$  $\Box$ 

Reporting  $\overline{\Box}$ — Devices Hardware Id

XCAPI-SIP-GW

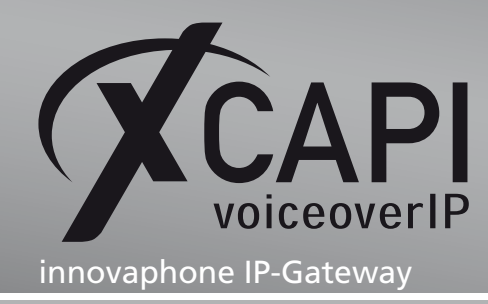

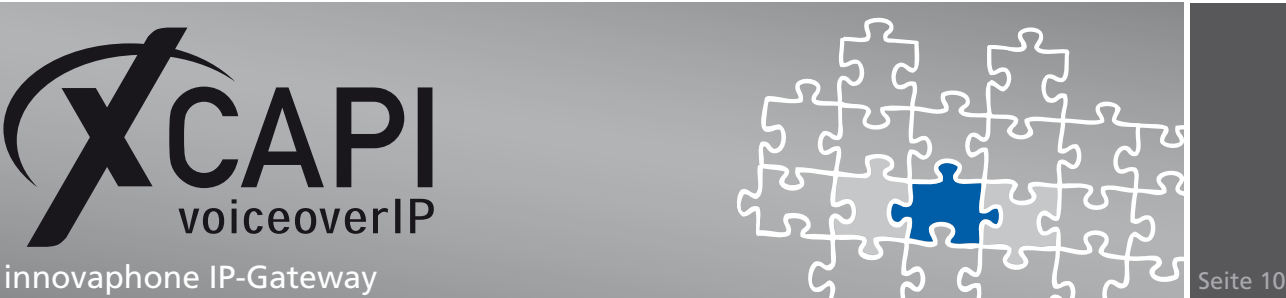

# **Transport Layer Security**

Ab der XCAPI-Version **3.3.129** wird das **TLS (Transport Layer Security)**-Verfahren unterstützt. Die dafür nötigen Voraussetzungen und Vorgehensweisen werden anhand eines Konfigurationsbeispiels in den nachfolgenden Kapiteln erläutert.

#### **4.1 XCAPI SIP Security Additions**

Um den Einsatz der **XCAPI SIP Security Additions** zu ermöglichen, muss der XSSA-Installer (derzeit **xssa-1.2.17-r2768-windows-x32-release**) auf dem XCAPI-Server installiert werden.

Bei Bedarf können mit Hilfe des **XCAPI SIP Security Additions (XSSA)** eigene RSA-Schlüsselpaare, selbstsignierte Zertifikate und **Certificate Signing Requests** erstellt werden.

Beachten Sie, dass die über das **XSSA** erstellten Schlüssel bzw. Zertifikate in dem aktuellen Verzeichnis generiert werden, in dem das Kommandozeilen-Programm **xssa-ldr** aufgerufen wird.

#### **RSA-Schlüssel & Eigenes Zertifikat**

Manche Gateways unterstützen nicht alle Verschlüsselungsstärken, z.B. ist es denkbar, dass nur ein Maximum von **2048 Bits** verwendet werden kann. Die maximale Verschlüsselungsstärke des Schlüsselpaares wird mit Hilfe des XSSA-Loaders (**xssa-ldr.exe**) eingestellt. In diesem Beispiel wird der private Schlüssel in der Datei **xcapi-private-key.pem** und der öffentliche Schlüssel in der Datei **xcapi-public-key.pem** abgelegt. Der private Schlüssel sollte gut gesichert gegen unbefugten Zugriff gespeichert werden.

Die Kommandozeile wird dafür wie nachfolgend aufgezeigt ausgeführt:

**C:***\***>xssa-ldr crytool generate rsa --bits=2048 --private=xcapi-private-key.pem --public=xcapi-public-key.pem**

Mit dem erzeugten privaten RSA-Schlüssel kann anschließend ein selbst signiertes Zertifikat mit einer beliebig konfigurierbaren Gültigkeitsdauer erstellt werden. Als Parameter (**cn** und **idn**) wird der Hostname oder die IP-Adresse des XCAPI-Servers übergeben:

**C:***\***>xssa-ldr crytool generate certificate --private=xcapi-private-key.pem --cn=xcapi.te-systems.de --idn=xcapi.te-systems.de --certificate=xcapi-certificate.pem --days=365**

Falls kein Hostname oder keine IP-Adresse angegeben wird, wird automatisch ein **GUID** erstellt, welcher ebenfalls verwendet werden kann.

#### **CA-signiertes Zertifikat**

Bei Bedarf kann mit dem privaten Schlüssel eine **CSR (Certificate Signing Request)**-Datei erstellt werden, die für ein CA-signiertes Zertifikat benötigt wird.

Als Parameter (**cn** und **idn**) muss der Hostname oder die IP-Adresse des XCAPI-Servers verwendet werden:

**C:***\***>xssa-ldr crytool generate csr --private=xcapi-private-key.pem --cn=xcapi.te-systems.de --idn=xcapi.te-systems.de --csr=xcapi-csr.pem**

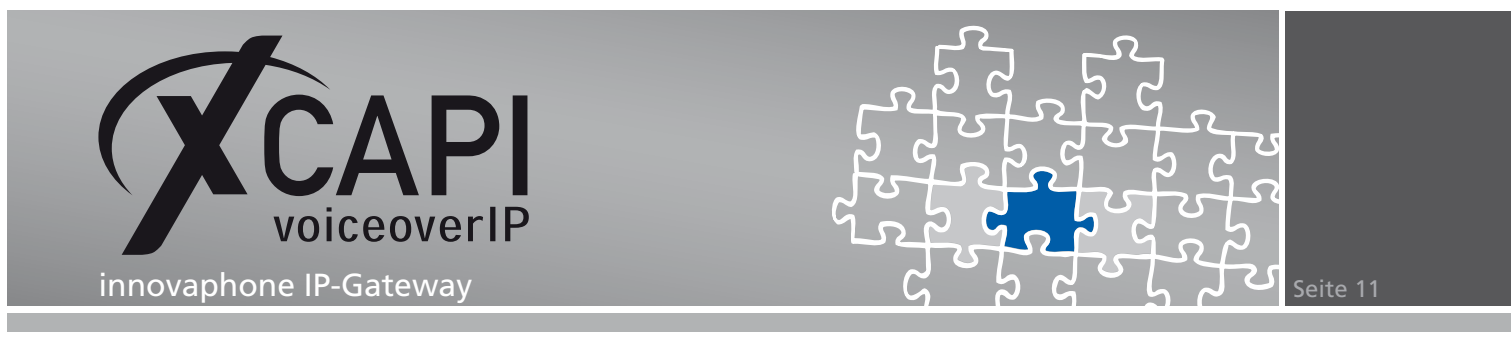

#### **4.2 Konfiguration der XCAPI SIP Security Additions**

Um das XSSA benutzen zu können, muss die Option **XCAPI SIP Security Additions für diesen Controller aktivieren** eingeschaltet werden.

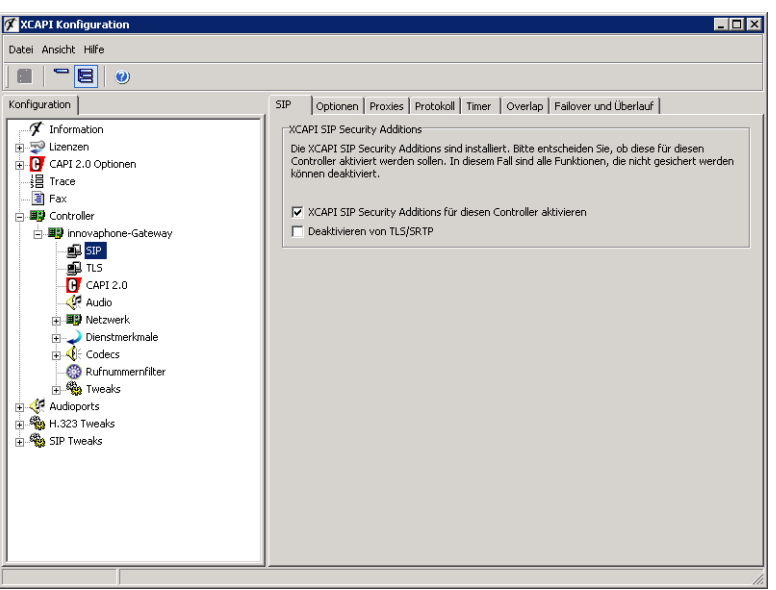

Das selbst erstellte bzw. das von der CA signierte Zertifikat und der dazugehörige private RSA-Schlüssel müssen unter den TLS-Zertifikat-Einstellungen des XCAPI-Controllers importiert werden.

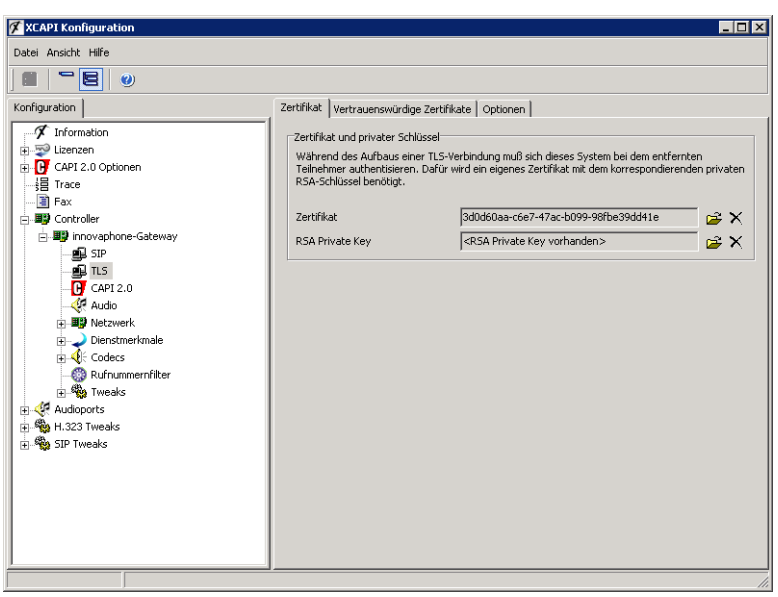

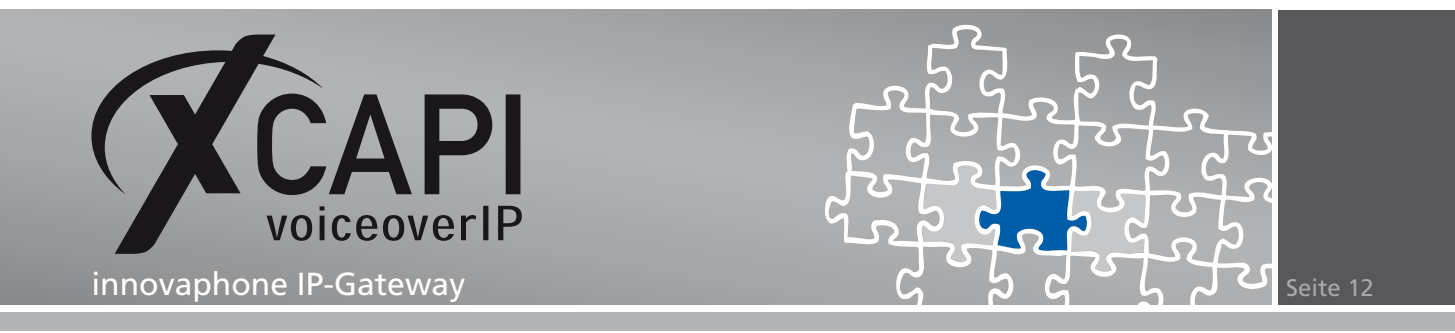

#### **4.3 Export des Gateway-Zertifikats**

Damit das XSSA eingehende Nachrichten vom Gateway identifizieren kann, muss das Zertifikat des Gateways in die XCAPI-Konfiguration als **Vertrauenswürdiges Zertifikat**importiert werden. Dafür muss das Zertifikat, also die **PEM**-Datei, aus der Gateway-Konfiguration unter **General – Certificates** im Bereich **Device Certificate** exportiert werden.

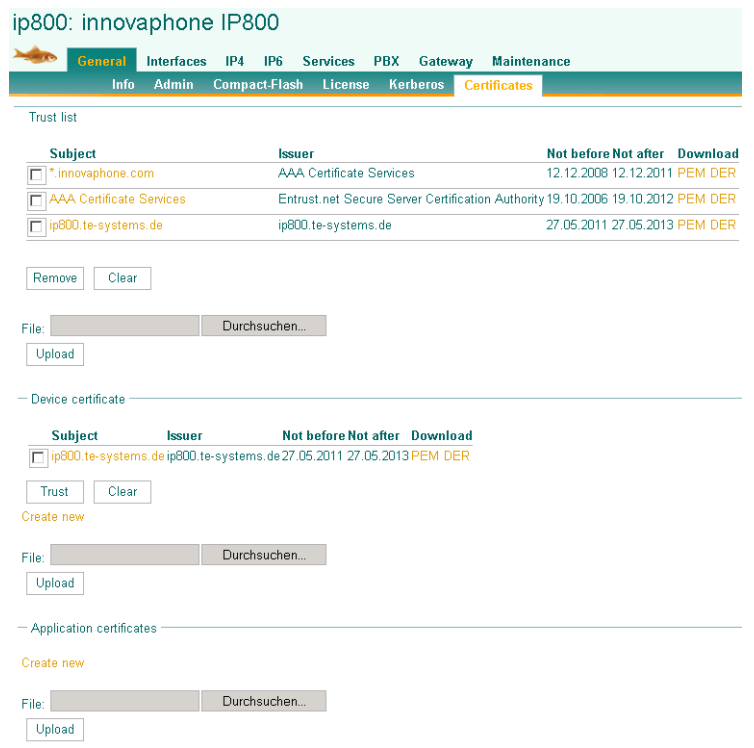

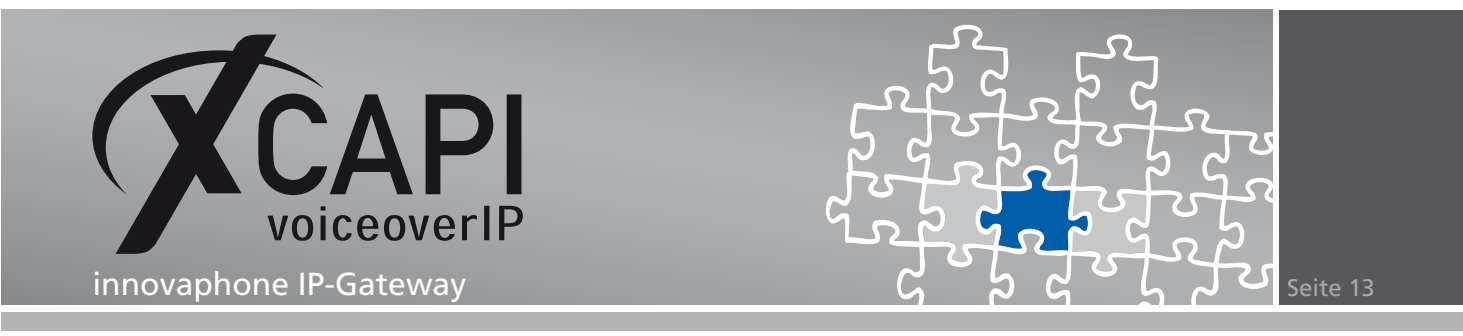

#### **4.4 Vertrauenswürdiges Zertifikat importieren**

In dem Dialog **Vertrauenswürdige Zertifikate** muss das Gateway-Zertifikat importiert werden. Ggf. muss die Dateiendung des Gateway-Zertifikats auf **.pem** geändert werden, oder der Dateityp auf **Alle Dateien \*.\*** gestellt werden, um dann das gewünschte Zertifikat auswählen zu können.

Speichern Sie abschließend die vorgenommenen Änderungen des XCAPI-Controllers ab und starten sie ggf. die CAPI-Applikation bzw. deren Dienst neu.

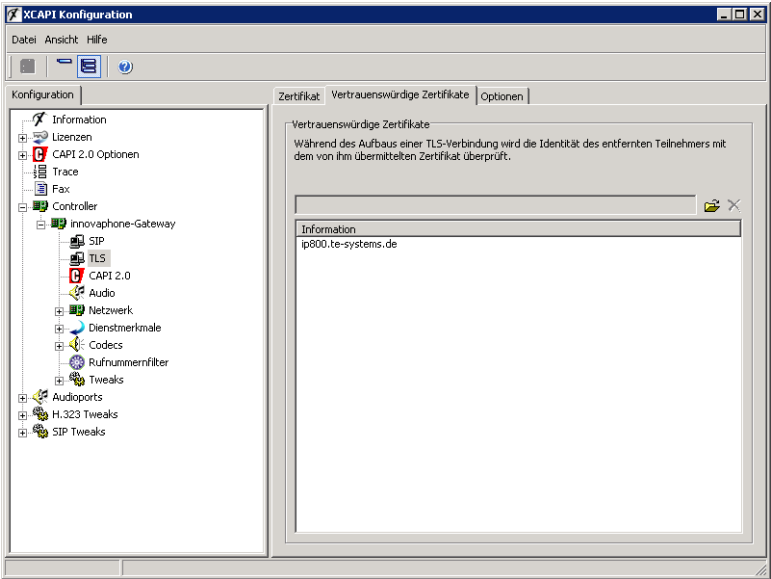

#### **4.5 Import des XSSA-Zertifikats**

Das XSSA-Zertifikat (**xcapi-certificate.pem**) muss per **Upload** in die **Trust List** des **General – Certificates**-Dialogs des innovaphone-Gateways importiert werden.

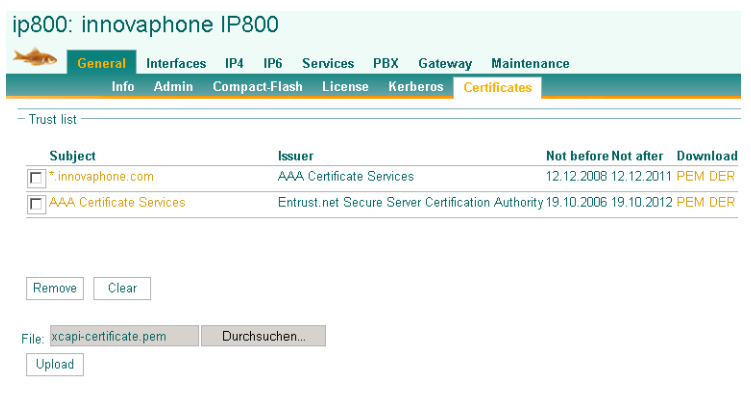

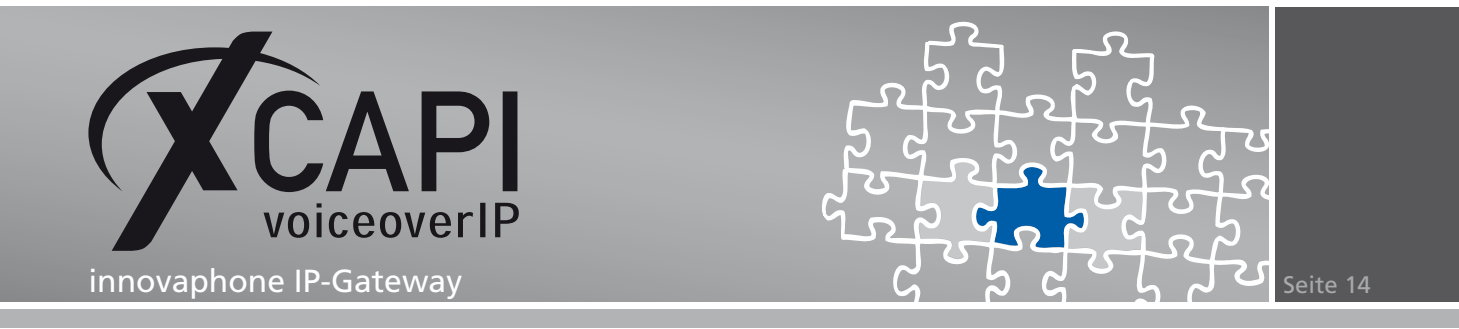

#### **4.6 Konfiguration des XCAPI-Controllers**

Beachten sie die folgenden Hinweise unter Verwendung der **XSSA**-Komponente und dem Einsatz von TLS/SRTP.

#### **Softfax**

Unter Verwendung von TLS/SRTP kann kein T.38 für Faxübertragungen verwendet werden. Stellen sie sicher, dass die Option **Software FAX über Sprachkanäle benutzen** aktiv ist.

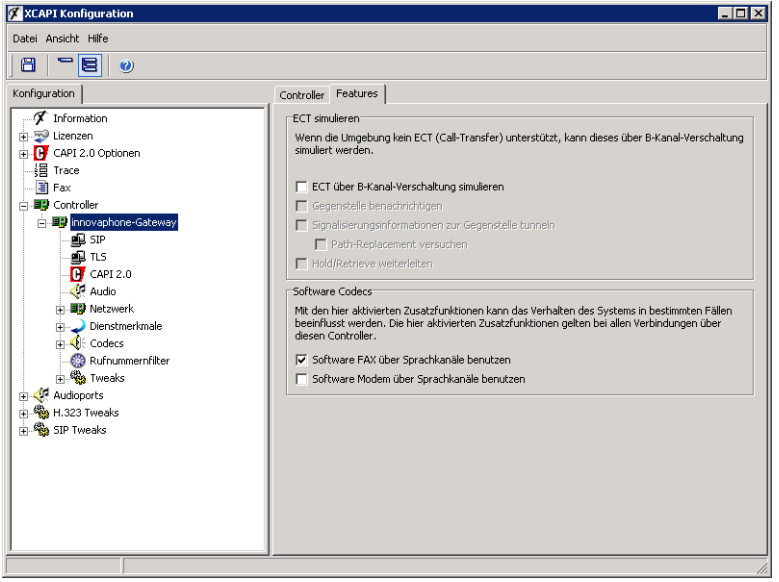

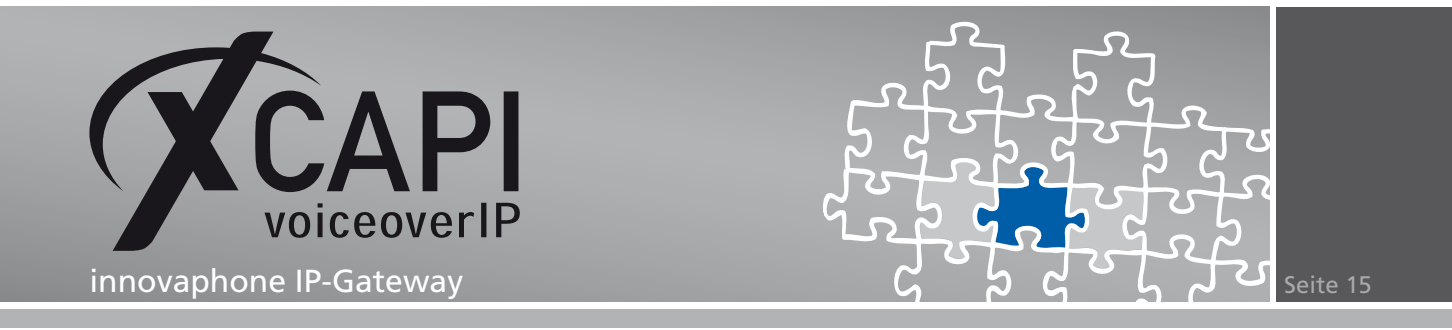

**Benutzername** und **Passwort** müssen entsprechend des PBX-Objekts gesetzt werden. Die **Standard-SIP-Domäne** ist die IP-Adresse des innovaphone Gateways.

Beachten sie, dass hier seitens des innovaphone-Gateways derzeit keine Hostnamen verwendet werden können.

Die Port-Angaben für **SIP-Registrar verwenden** und **SIP-Proxy verwenden** müssen für eine TLS-Anbindung entsprechend auf Port **5061** umgestellt werden.

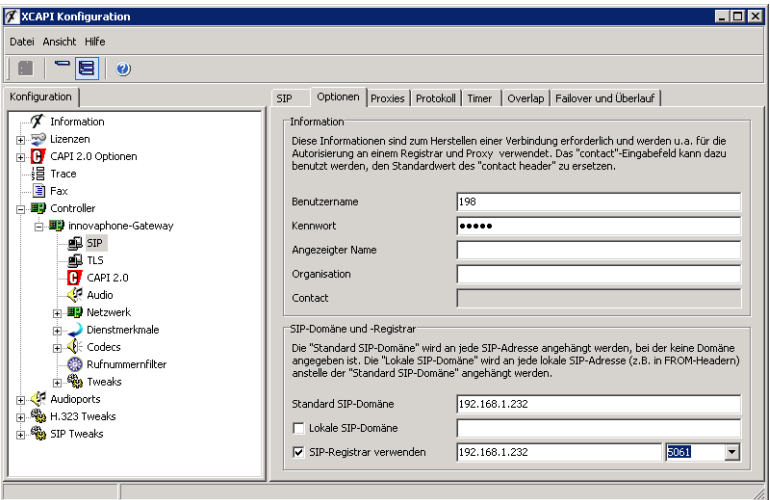

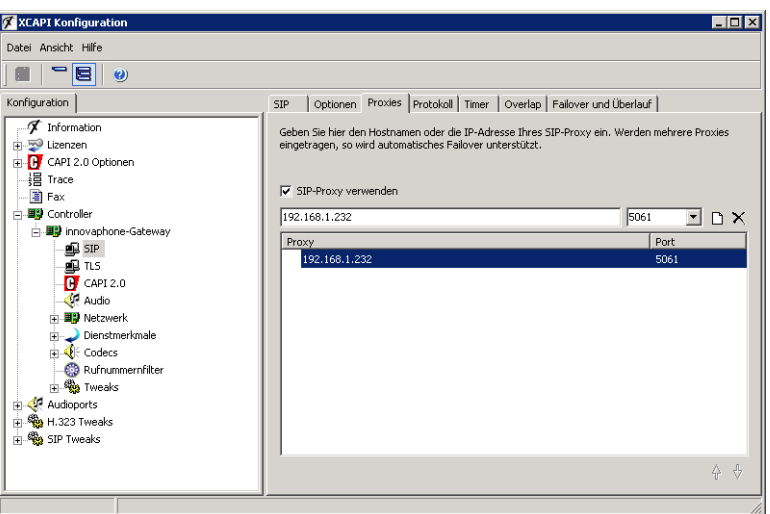

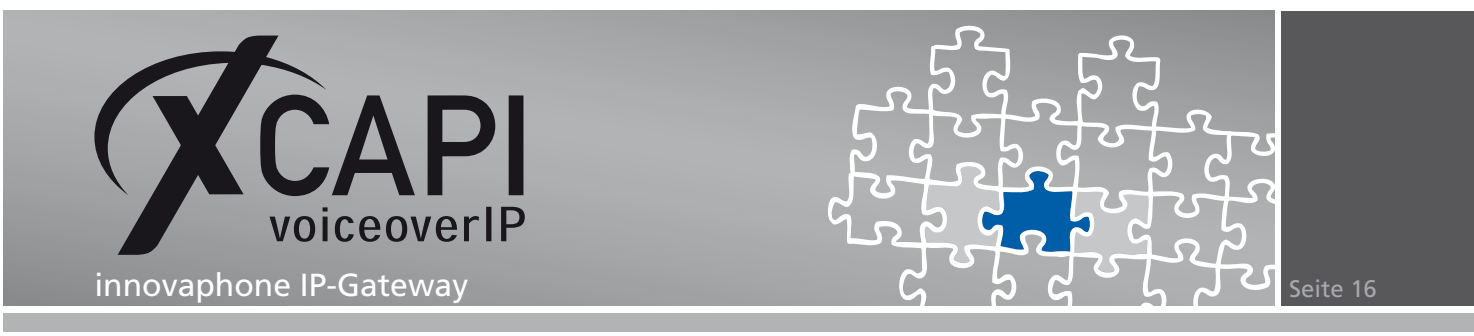

Als Sprachcodec sollten nur die Codecs **G.711** und **RFC 2833** verwendet werden. Beachten Sie, dass die Softfaxunterstützung über den G.729-Codec nicht möglich ist.

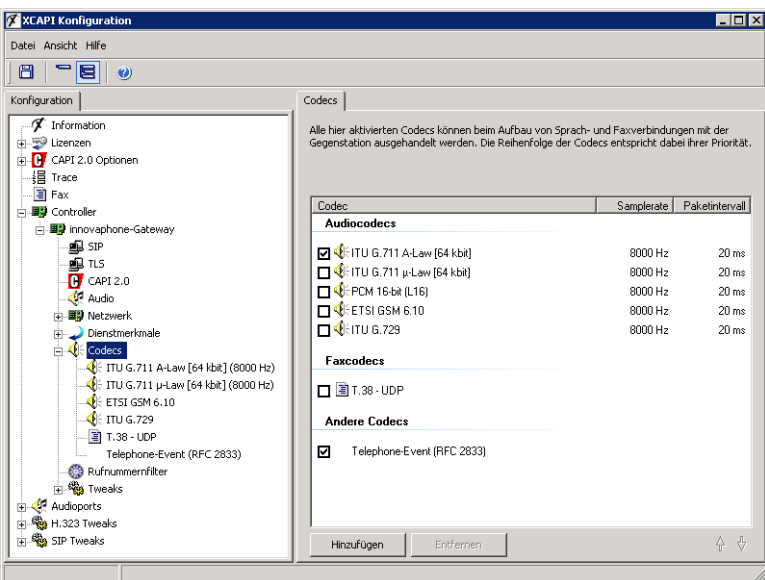

Nach einer erfolgreichen Registrierung im Gateway wird als Protokoll **SIPS (SIP Secure)** angezeigt, die Verbindung ist also per **TLS** verschlüsselt.

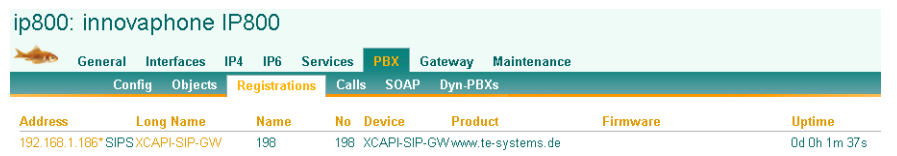

Da das XSSA derzeit nur in der Kombination **TLS** und **SRTP** verwendet werden kann, müssen die Trunks und Endgeräte auch **SRTP** nutzen.

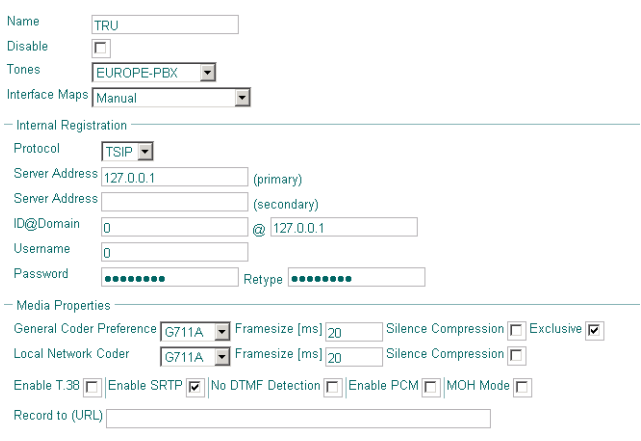

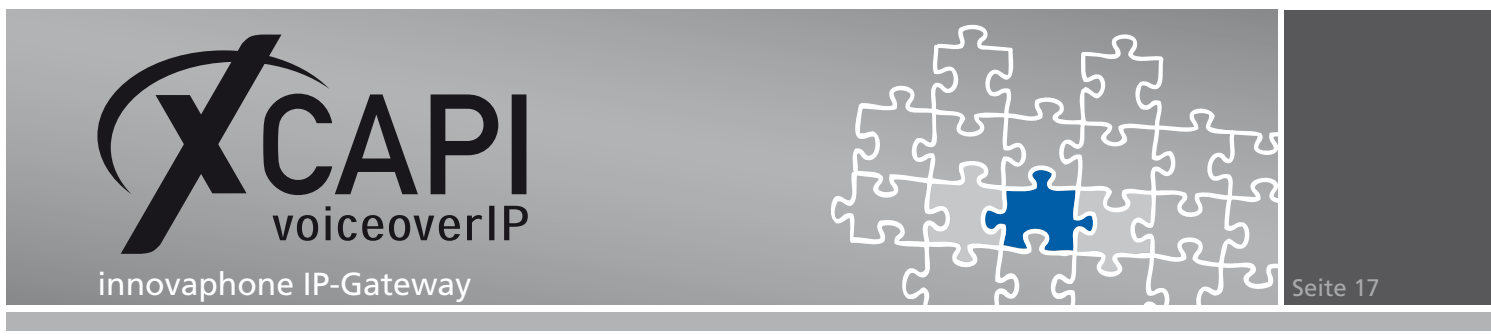

Überprüfen sie, ob die entsprechende SRTP-Unterstützung seitens der Teilnehmer gegeben ist.

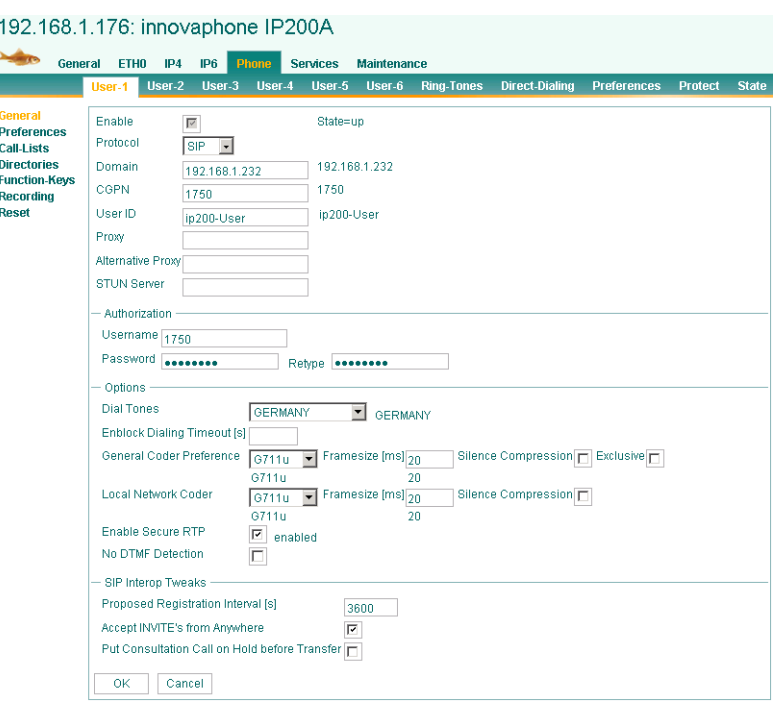

Über den **PBX - Calls**-Dialog wird die verschlüsselte Verbindung, anhand des Vorhängeschloss ganz rechts neben dem **Connected State**, via **SRTP** angezeigt.

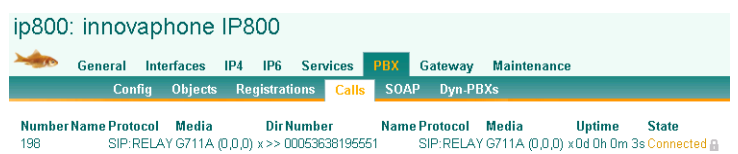

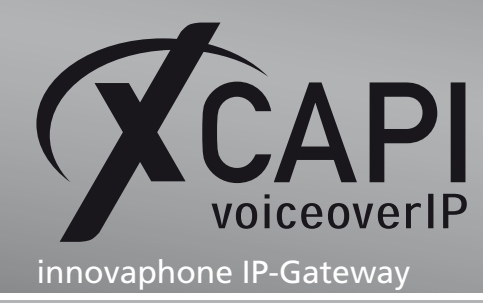

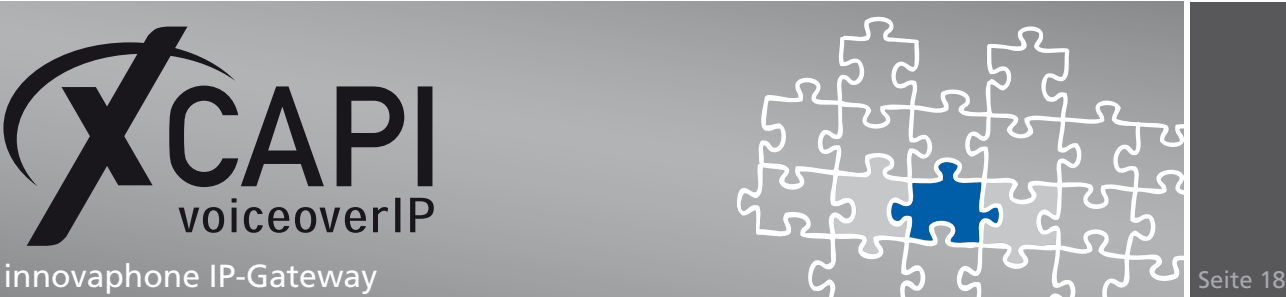

# **Haftungsausschluss**

#### Copyright © 2011 TE-SYSTEMS GmbH

#### Alle Rechte vorbehalten

Kein Teil dieses Dokuments oder das Dokument als Ganzes dürfen ohne vorherige schriftliche Genehmigung von TE-SYSTEMS GmbH in irgendeiner Form reproduziert werden.

Die in diesem Dokument gemachten Angaben entsprechen dem Kenntnisstand zum Zeitpunkt der Erstellung. Die TE-SYSTEMS GmbH behält sich das Recht vor, Veränderungen ohne vorherige Ankündigung vorzunehmen.

Bei der Zusammenstellung von Texten und Abbildungen sowie bei der Erstellung der Software wurde mit größter Sorgfalt vorgegangen. Dennoch kann für die Richtigkeit, Aktualität und Vollständigkeit des Inhalts, eine Wirtschaftlichkeit oder die fehlerfreie Funktion von Software für einen bestimmten Zweck keinerlei Gewähr übernommen werden. Die TE-SYSTEMS GmbH schließt daher jegliche Haftung für Schäden aus, die direkt oder indirekt aus der Verwendung dieses Dokuments entstehen.

#### Marken

Alle verwendeten Namen von Produkten und Dienstleistungen sind Marken oder eingetragene Marken (auch ohne gesonderte Kennzeichnung) der jeweiligen privaten oder juristischen Personen und unterliegen als solche den gesetzlichen Bestimmungen.

#### **Drittrechte**

#### Third Party Disclaimer and Limitations

This product includes software developed by the OpenSSL Project for use in the OpenSSL Toolkit. (http://www.openssl.org/)

This product includes cryptographic software written by Eric Young (eay@cryptsoft.com).

This product includes software written by Tim Hudson (tjh@cryptsoft.com).

This product includes source code derived from the RSA Data Security, Inc. MD2, MD4 and MD5 Message Digest Algorithms.

This product includes source code derived from the RFC 4634 Secure Hash Algorithm software.

#### TE-SYSTEMS GmbH

**Geschäftsführer** Andreas Geiger Oliver Körber

> **Anschrift** Max-von-Laue-Weg 19 38448 Wolfsburg

**Telefon** 05363 8195-0 **Fax** 05363 8195-999 **freecall** 0800 8379783

**E-Mail** info@te-systems.de **Internet** www.te-systems.de www.xcapi.de